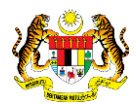

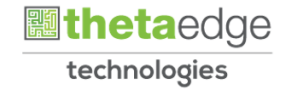

## SISTEM PERAKAUNAN AKRUAN KERAJAAN NEGERI (iSPEKS)

### USER MANUAL

# Proses Pengaktifan ID Pentadbir Portal (Portal)

Untuk

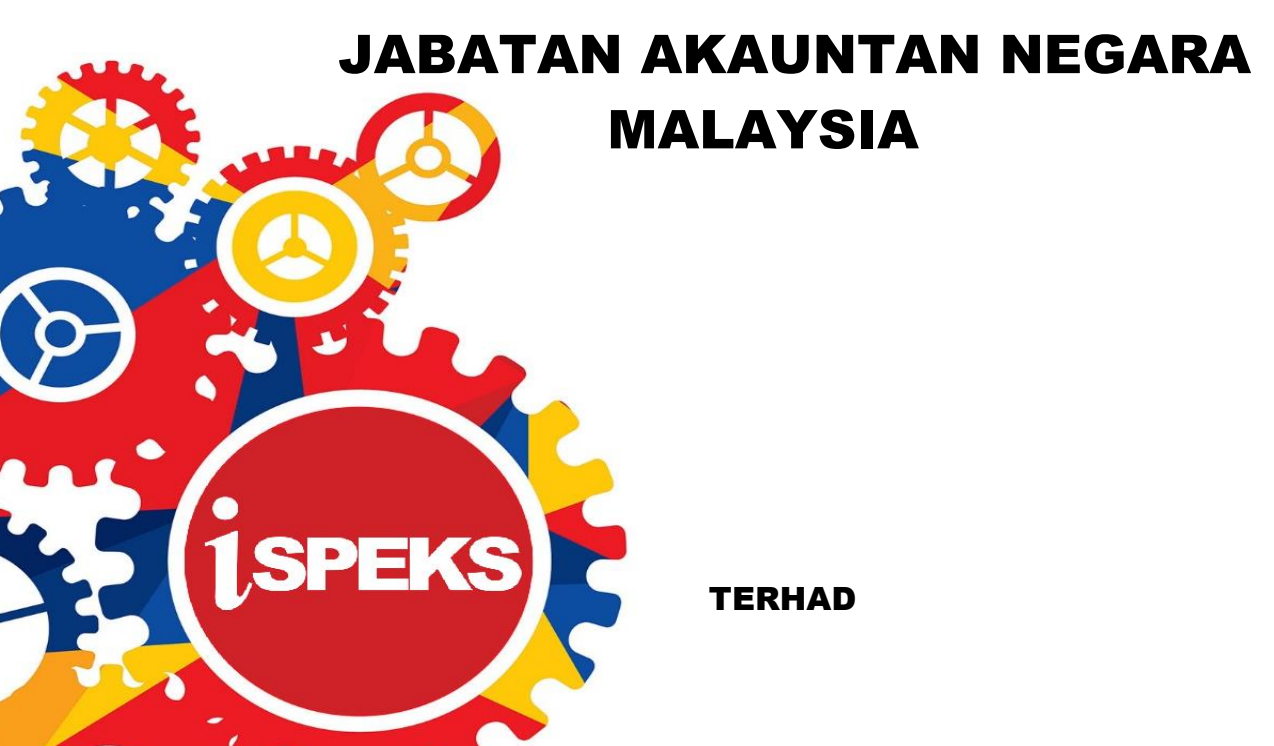

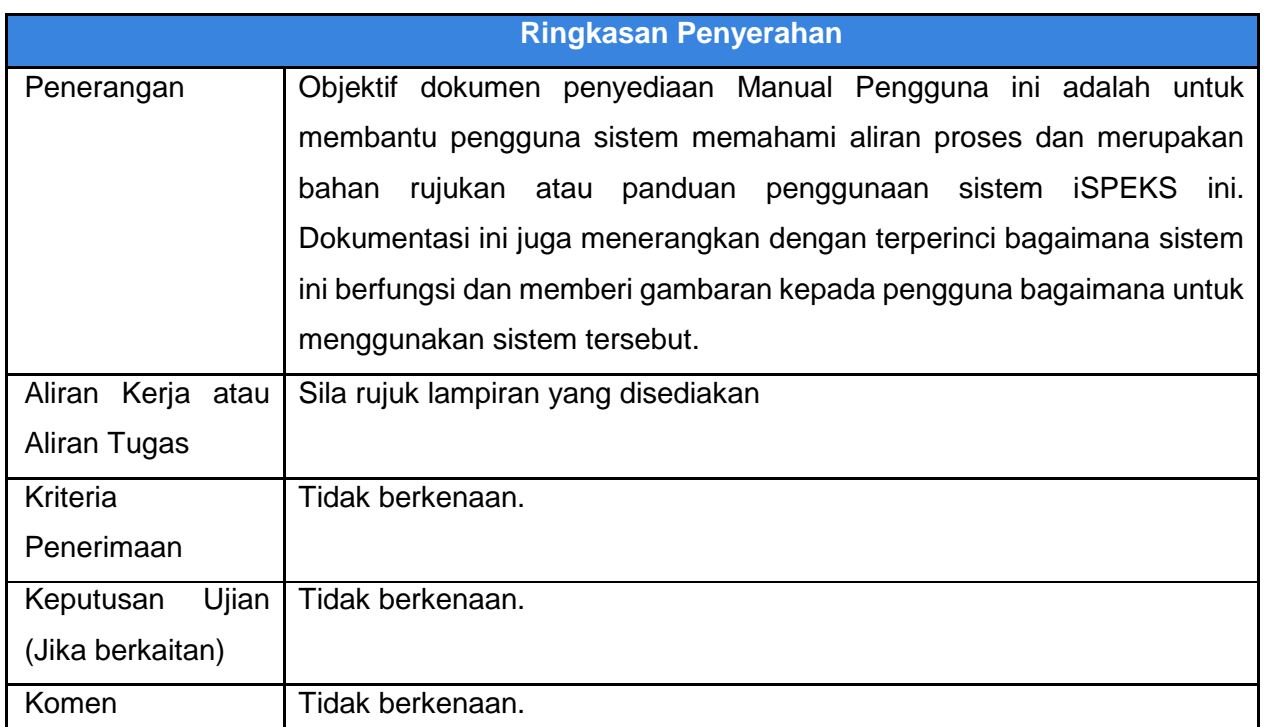

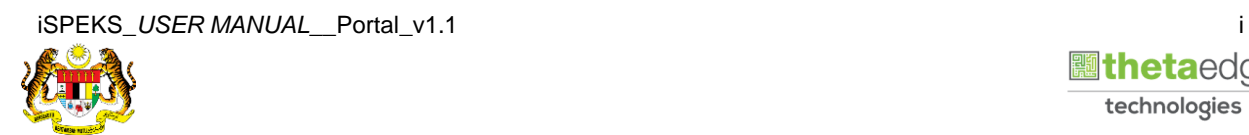

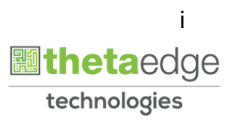

#### **Pentadbiran dan Pengurusan Dokumen**

#### **Semakan Dokumen**

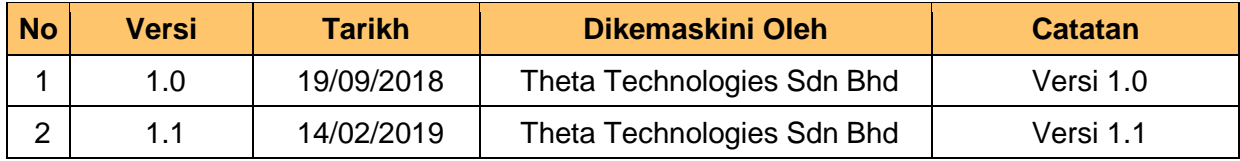

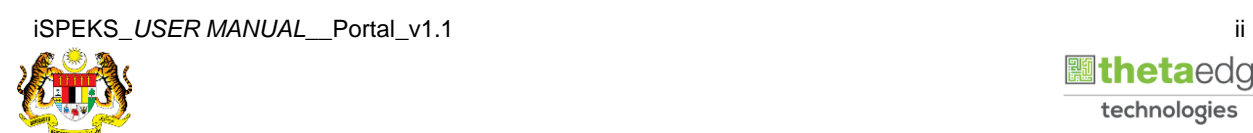

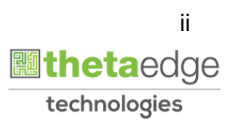

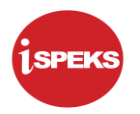

### **ISI KANDUNGAN**

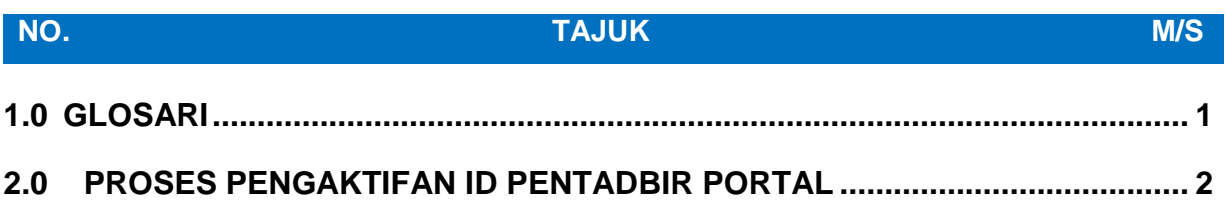

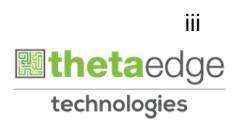

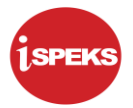

#### <span id="page-4-0"></span>**1.0 GLOSARI**

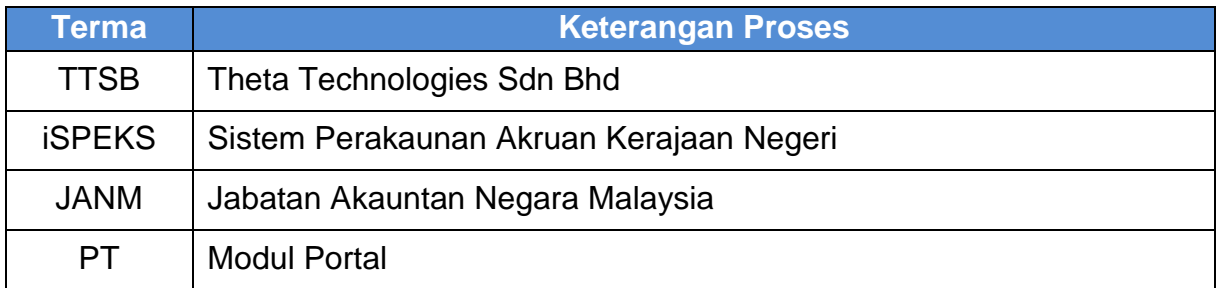

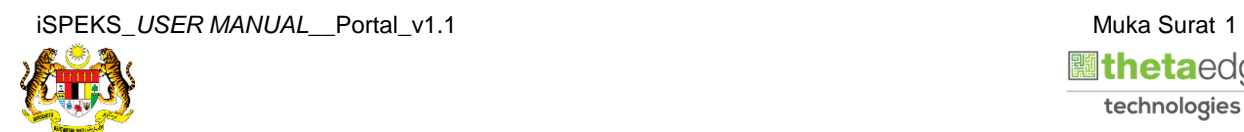

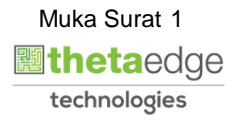

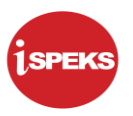

#### <span id="page-5-0"></span>**2.0 PROSES PENGAKTIFAN ID PENTADBIR PORTAL**

Proses ini bertujuan untuk mengaktifkan ID Pentadbir Portal yang berstatus **Tidak Aktif**.

**1.** Skrin **Log Masuk – Portal iSPEKS** dipaparkan.

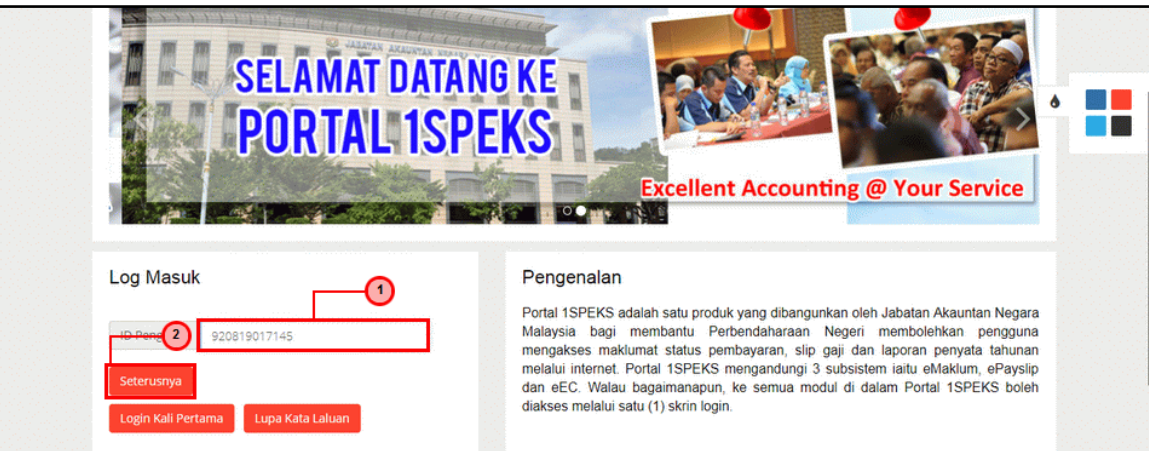

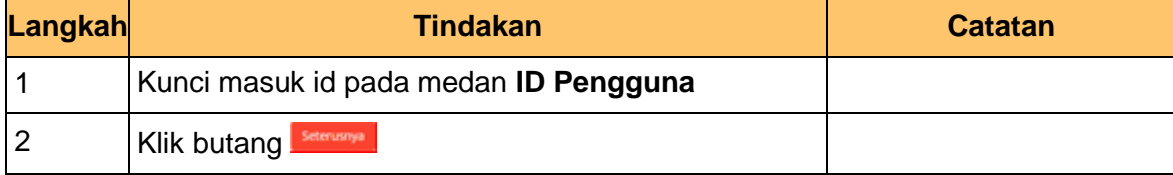

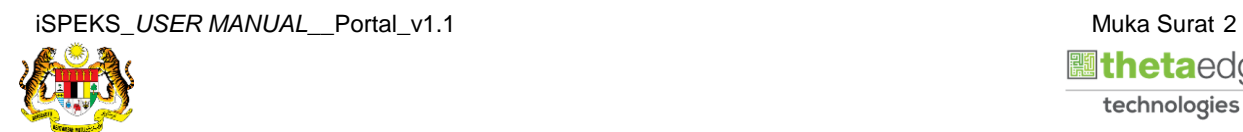

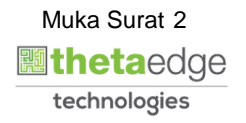

**2.** Skrin **Log Masuk – Portal iSPEKS** dipaparkan.

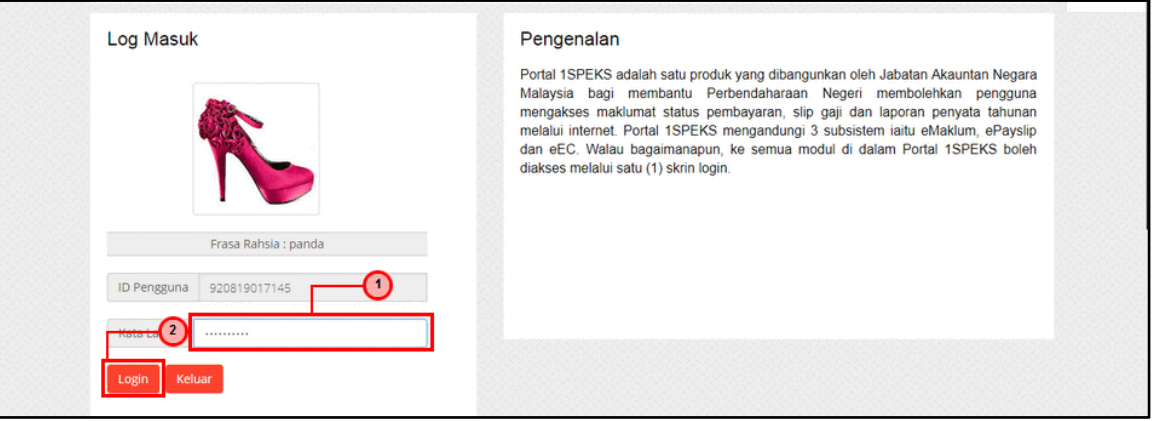

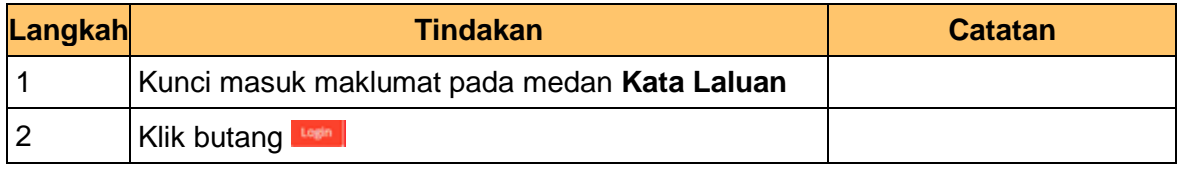

**4.** Skrin **Utama Portal iSPEKS** dipaparkan.

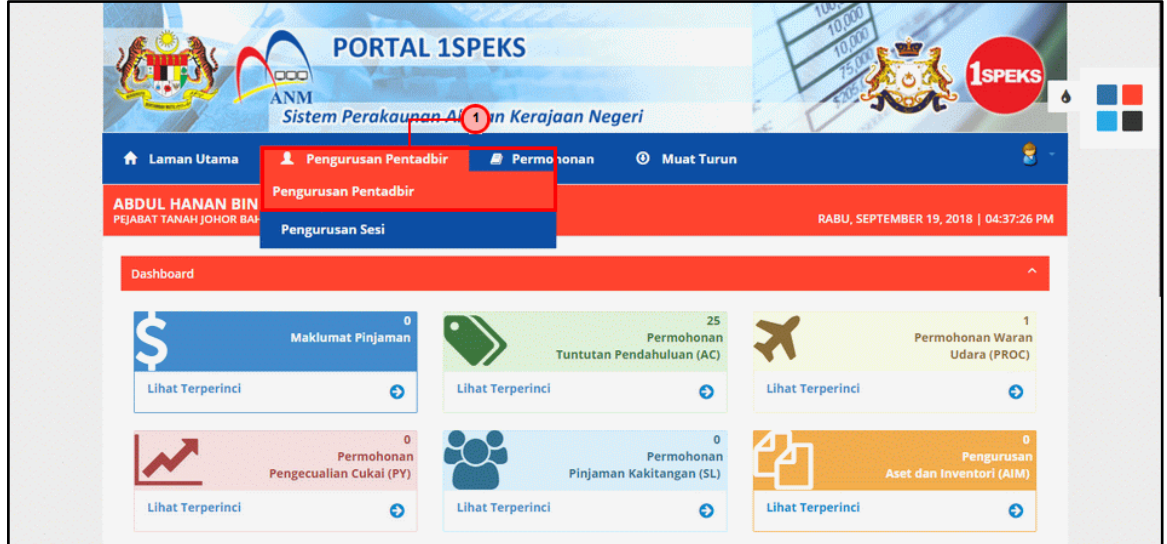

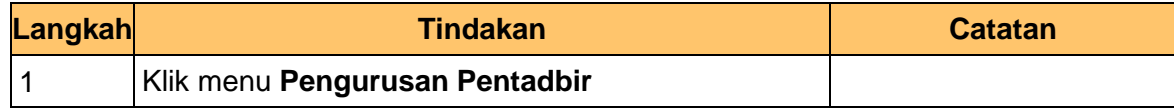

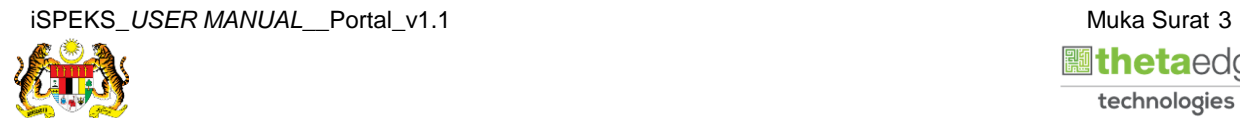

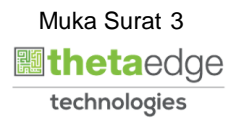

**5.** Skrin **Carian Pengguna** dipaparkan.

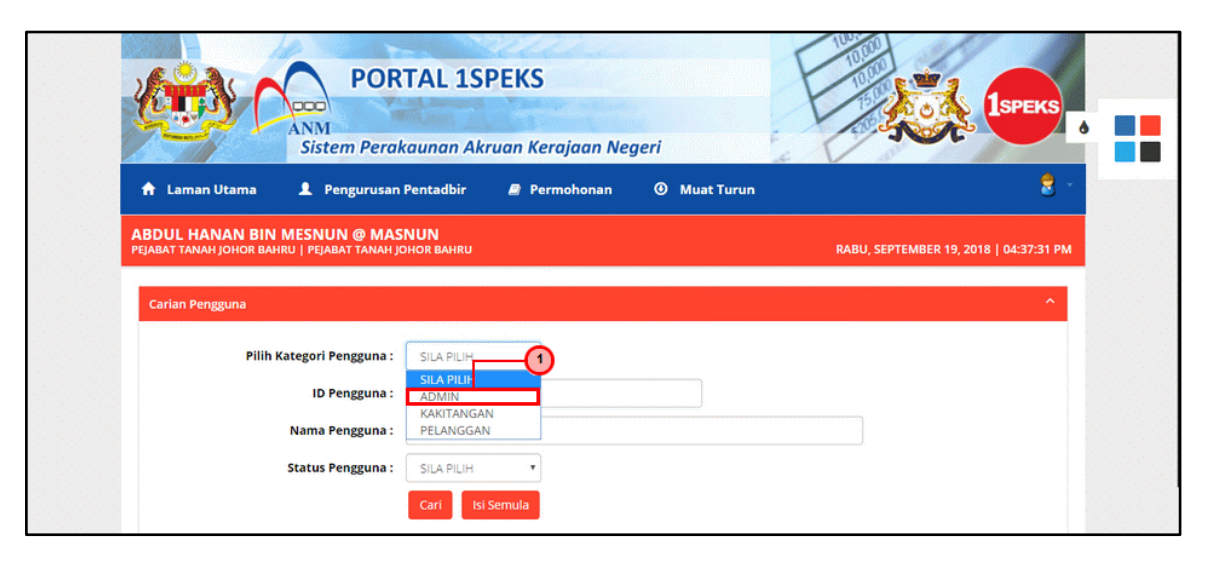

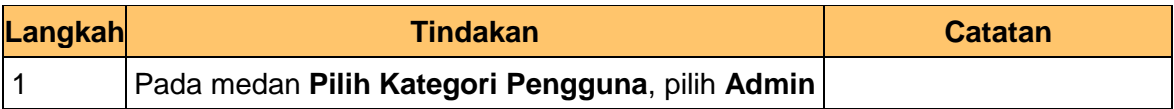

**6.** Skrin **Carian Pengguna Portal iSPEKS** dipaparkan.

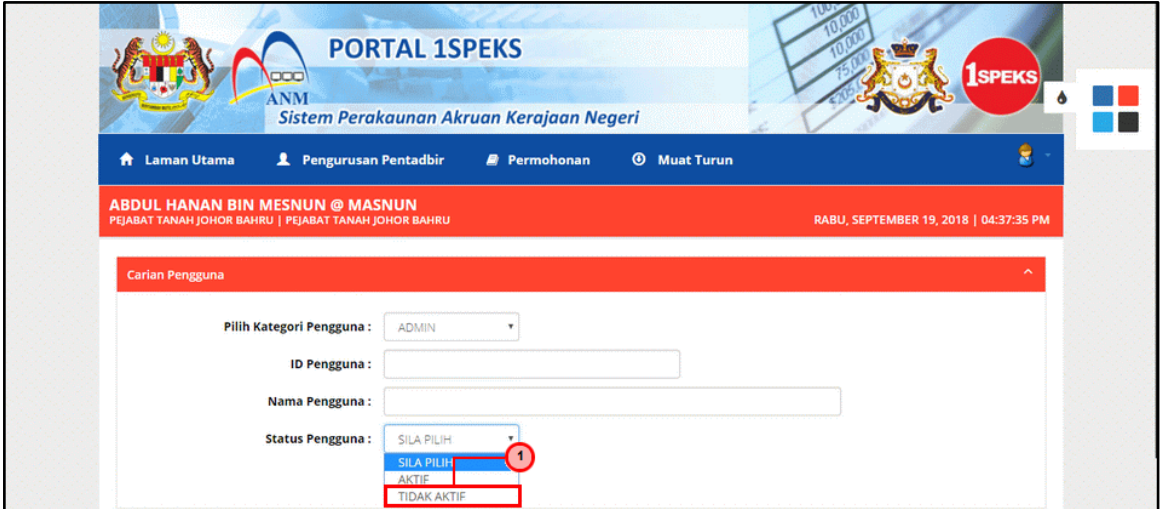

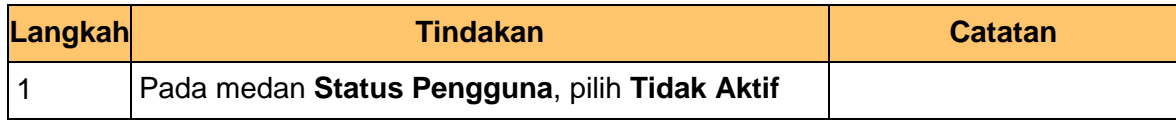

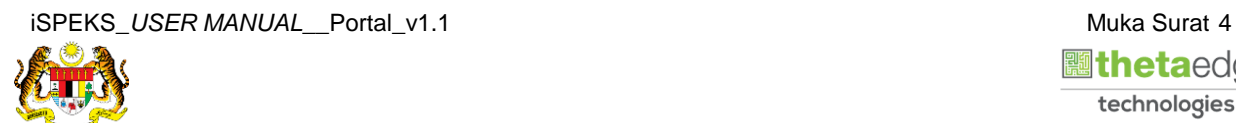

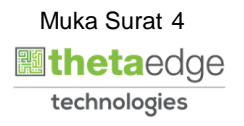

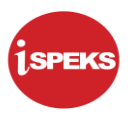

**7.** Skrin **Carian Pengguna Portal iSPEKS** dipaparkan.

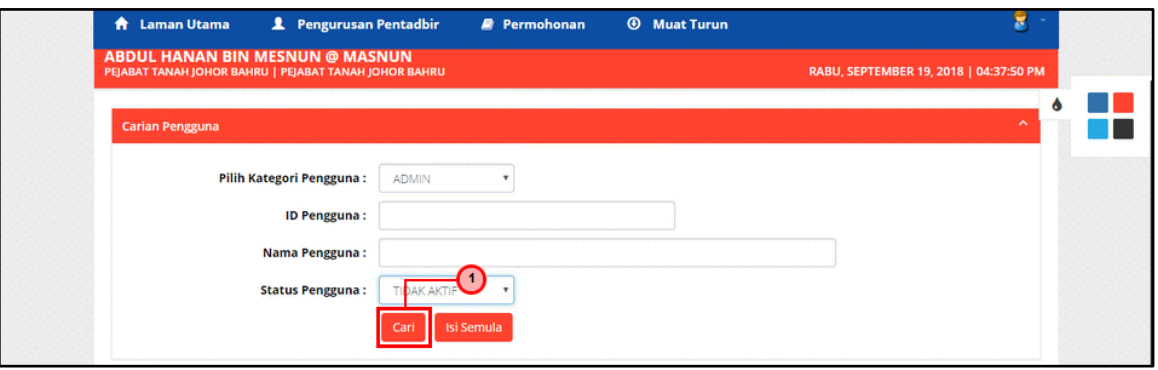

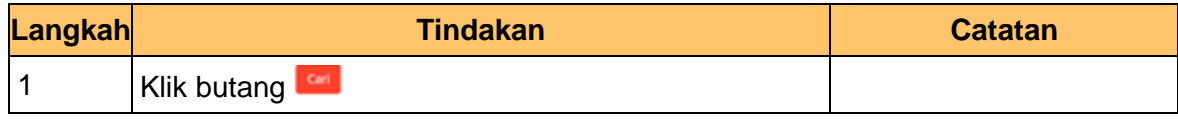

**8.** Skrin **Senarai Pengguna Portal iSPEKS** dipaparkan.

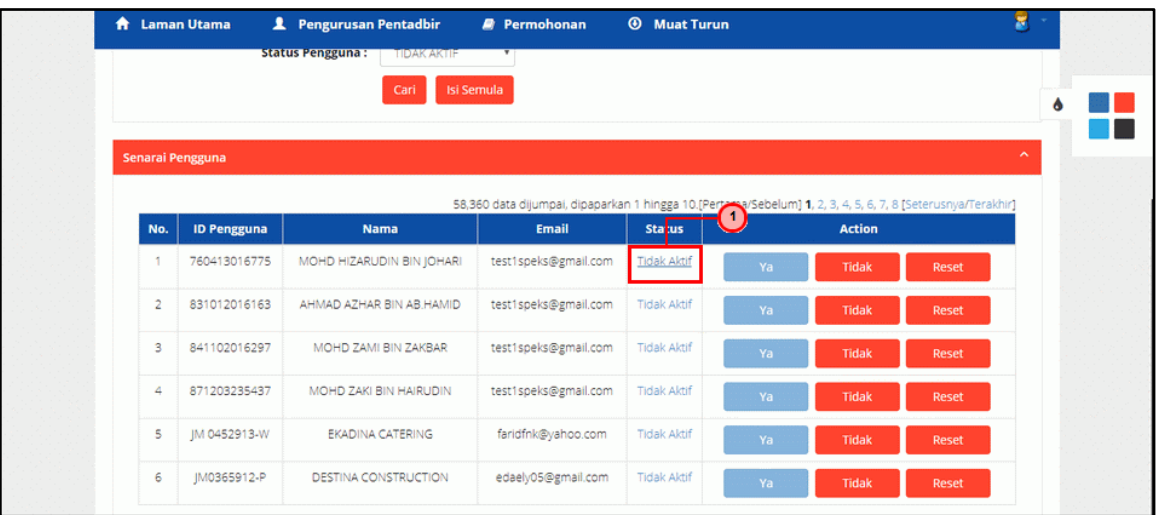

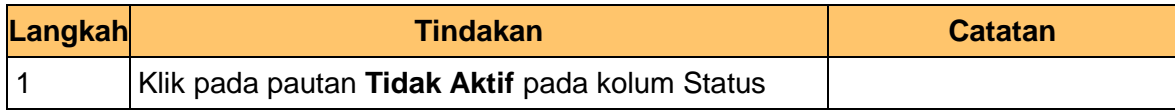

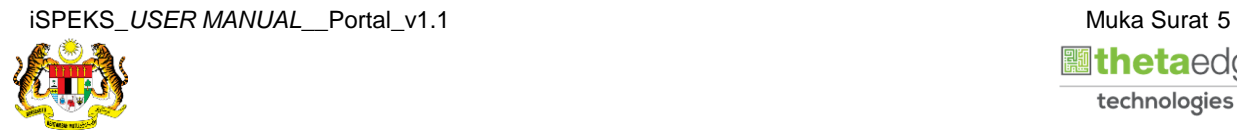

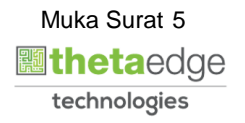

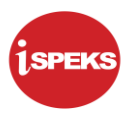

**9.** Skrin **Kemaskini Maklumat Status Portal iSPEKS** dipaparkan.

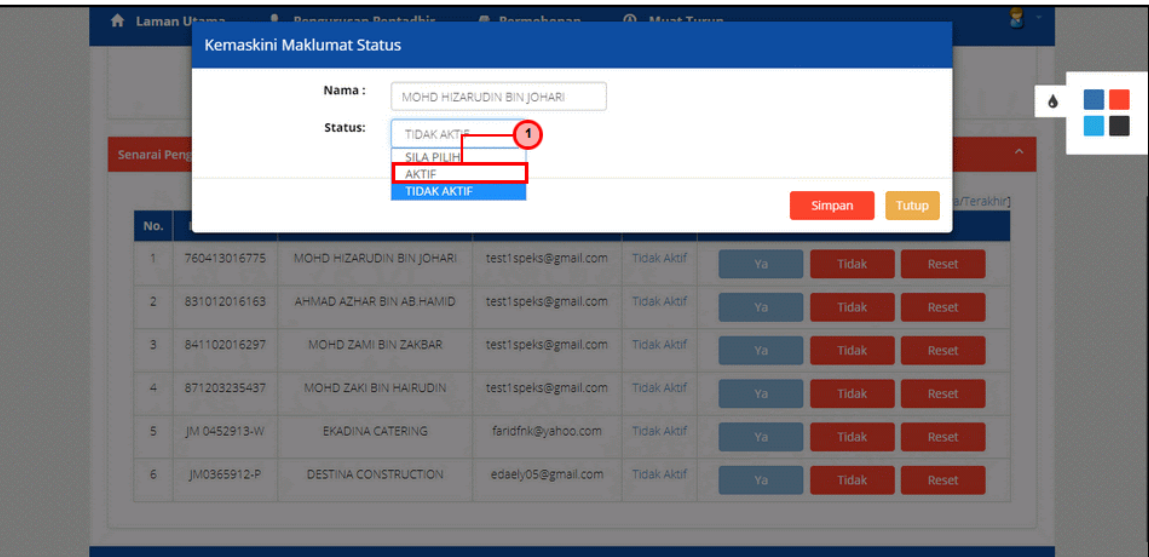

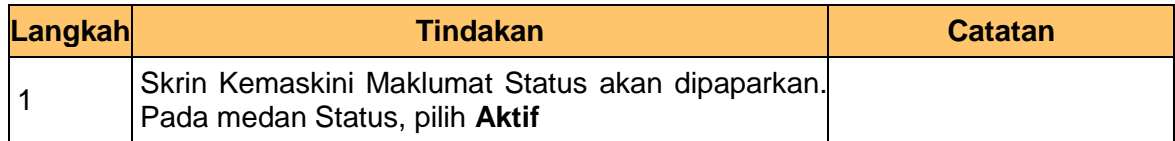

**10.** Skrin **Kemaskini Maklumat Status Portal iSPEKS** dipaparkan.

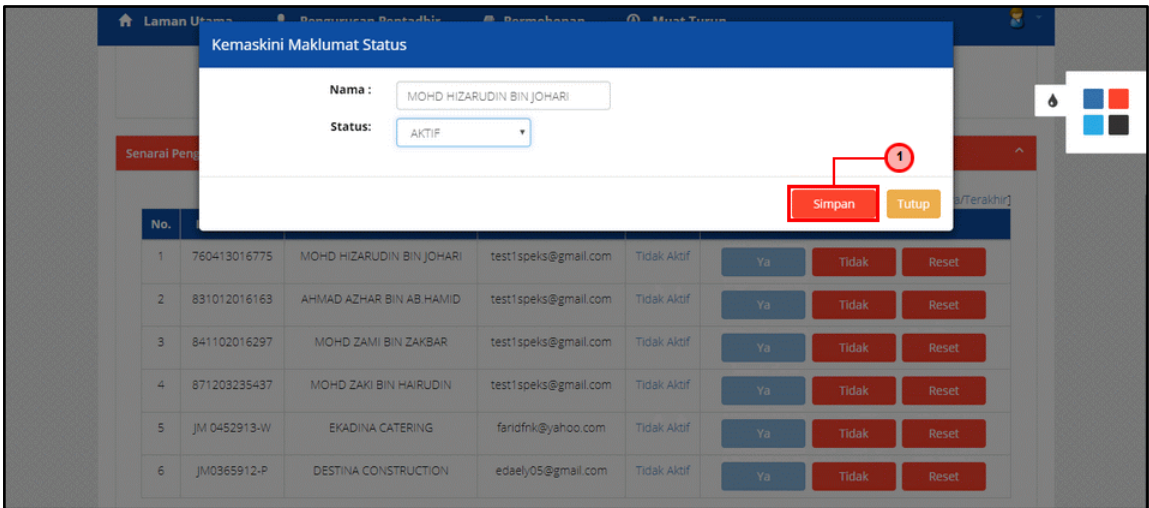

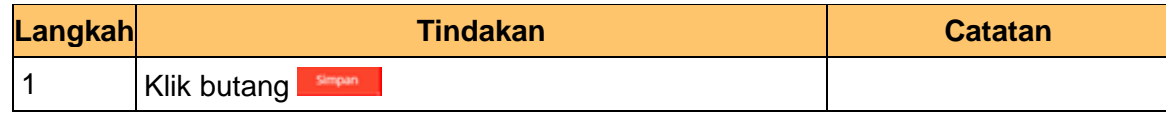

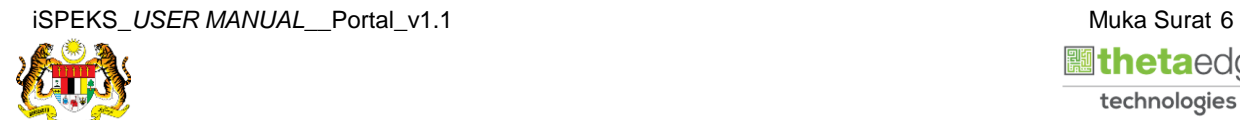

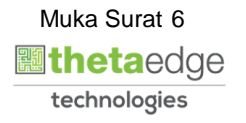

**11.** Notifikasi **Status ID Pengguna iSPEKS** dipaparkan.

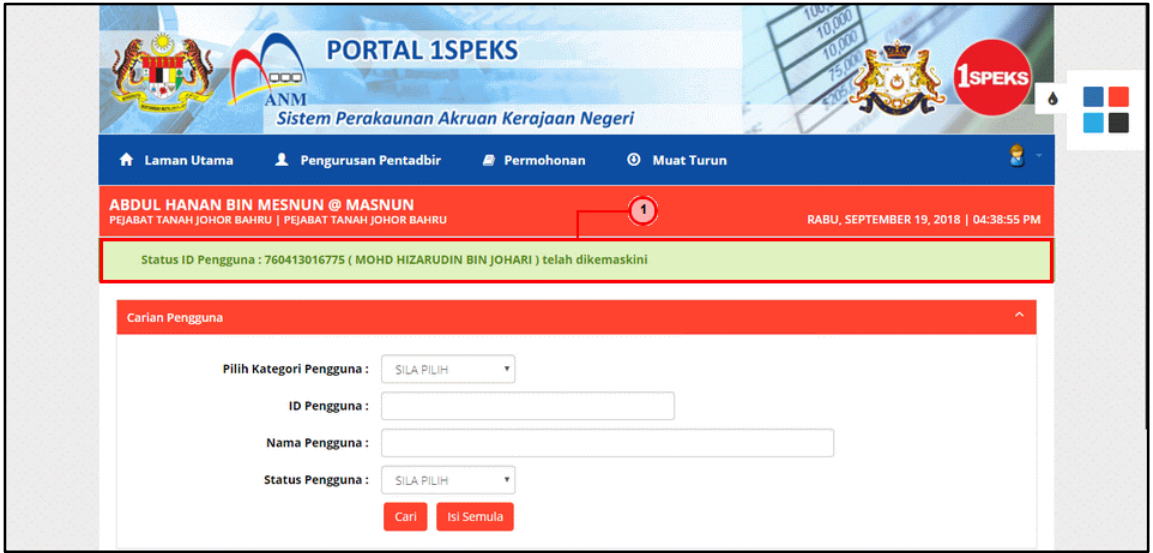

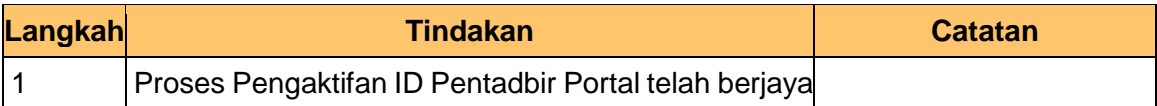

**12.** Skrin **Portal iSPEKS** dipaparkan.

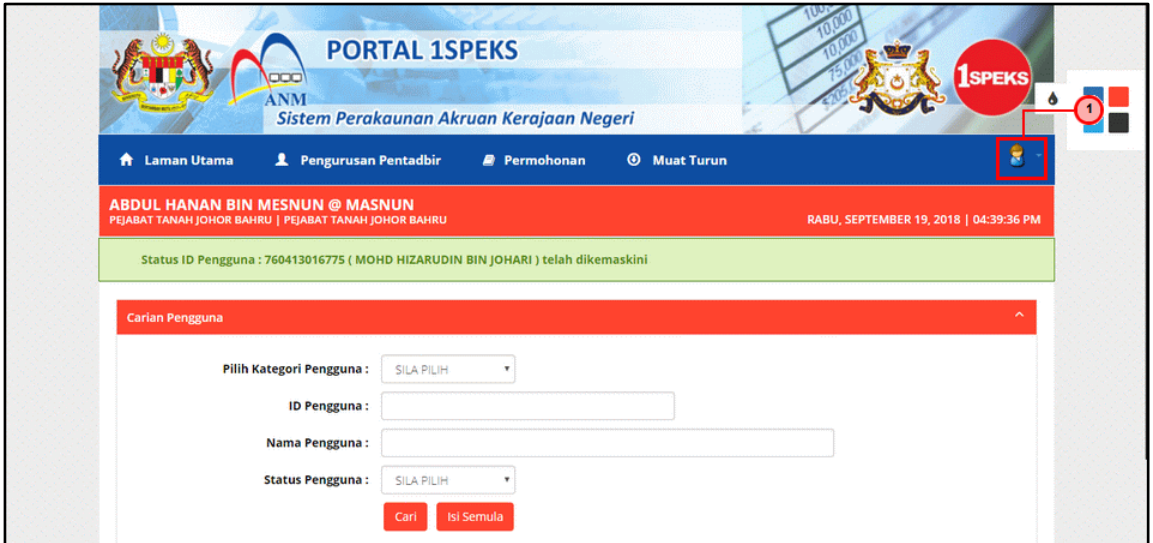

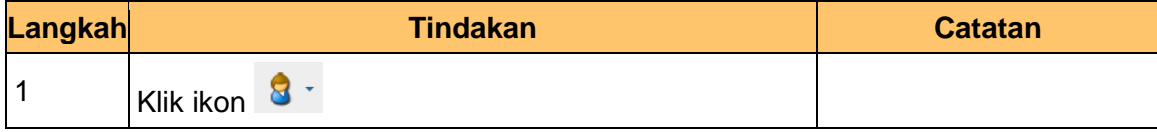

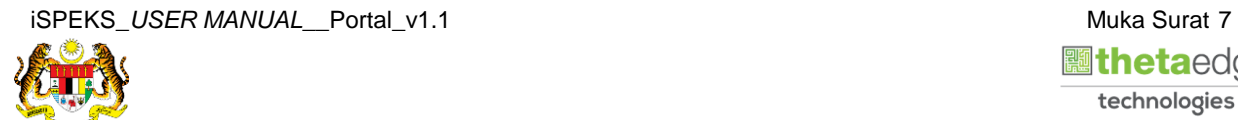

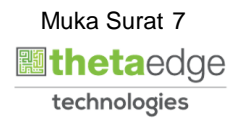

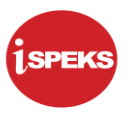

**13.** Skrin **Portal iSPEKS** dipaparkan.

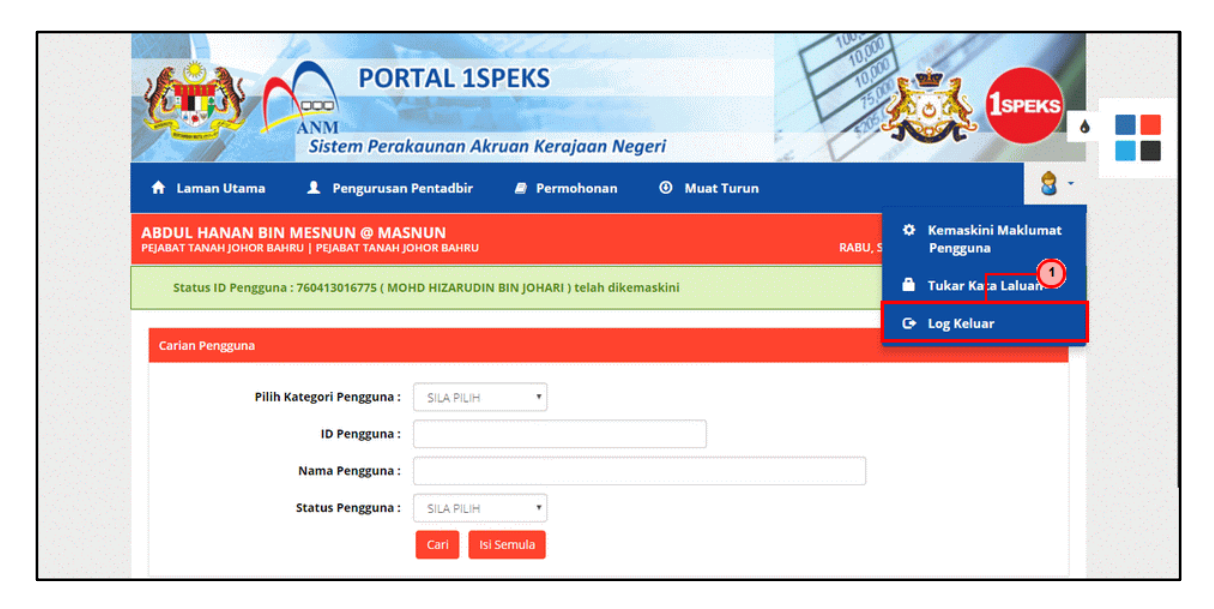

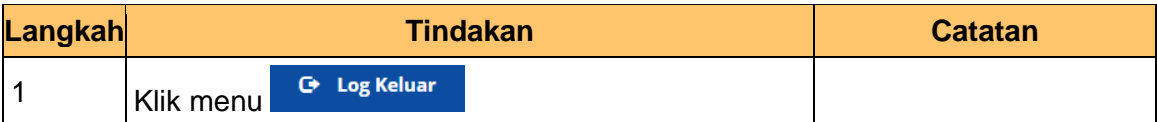

**14.** Skrin **Portal iSPEKS** dipaparkan.

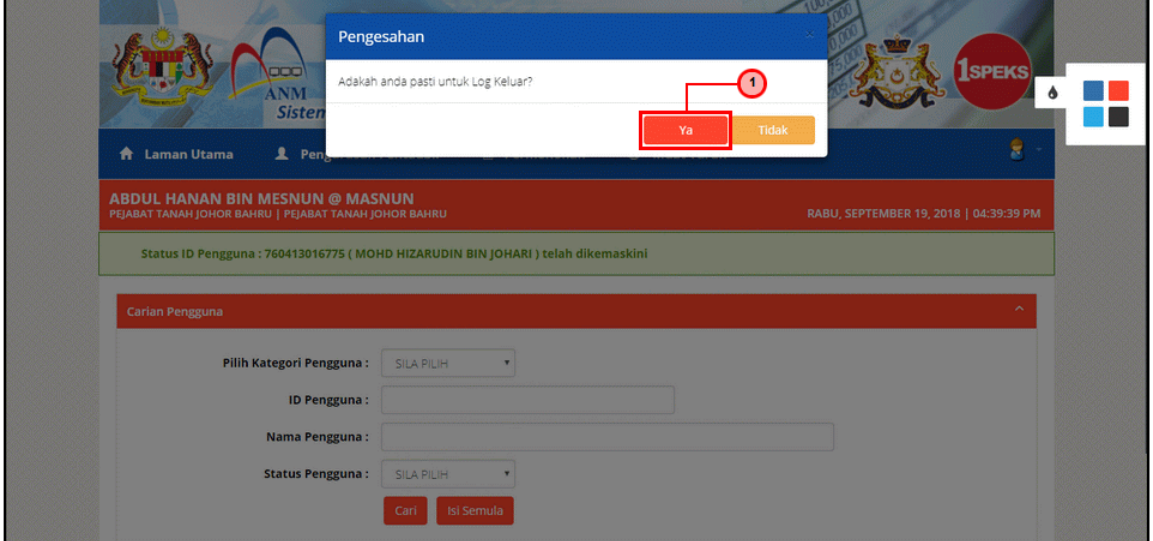

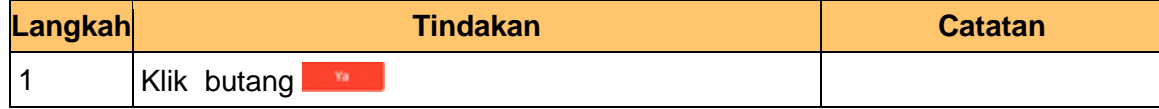

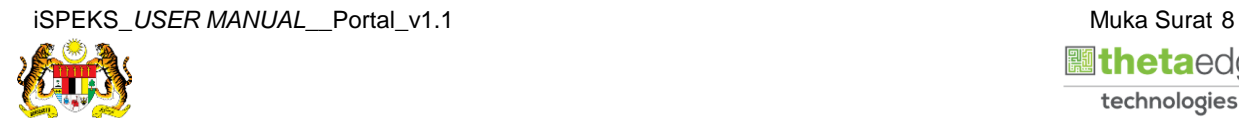

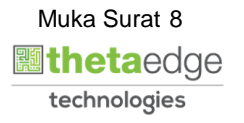